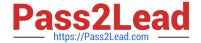

# MO-100<sup>Q&As</sup>

Microsoft Word (Word and Word 2019)

# Pass Microsoft MO-100 Exam with 100% Guarantee

Free Download Real Questions & Answers PDF and VCE file from:

https://www.pass2lead.com/mo-100.html

100% Passing Guarantee 100% Money Back Assurance

Following Questions and Answers are all new published by Microsoft
Official Exam Center

- Instant Download After Purchase
- 100% Money Back Guarantee
- 365 Days Free Update
- 800,000+ Satisfied Customers

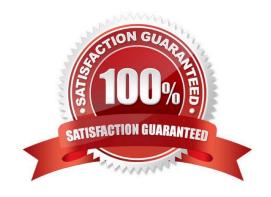

## https://www.pass2lead.com/mo-100.html

2024 Latest pass2lead MO-100 PDF and VCE dumps Download

#### **QUESTION 1**

You work for Contoso Pharmaceuticals. You are creating a report that describes a new medicine.

Check the document for accessibility issues. Correct the table-related issue reporting in the inspection results by using the first recommended action

| the first recommended action.      |  |  |
|------------------------------------|--|--|
| Do not fix other reporting issues. |  |  |

A. See the Solution below.

- A. See the Solution below
- B. PlaceHolder
- C. PlaceHolder
- D. PlaceHolder

Correct Answer: A

Select File > Info.

Select the Check for Issues button.

#### **QUESTION 2**

In the "Manufacturing Process" section, assign the alt text description "Process flow" to the SmartArt graphic, (Be sure to select the entire SmartArt graphic.)

- A. See the Solution below.
- B. PlaceHolder
- C. PlaceHolder
- D. PlaceHolder

Correct Answer: A

To add alt text in Word, open your document and select the object to which you want to add the alternative text.

## **QUESTION 3**

In the "Overview" section, apply the Soft Round bevel shape effect to the SmartArt graphic. (Be sure to select the entire SmartArt graphic.)

- A. See the solution below.
- B. PlaceHolder
- C. PlaceHolder

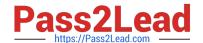

D. PlaceHolder

1.

2.

### https://www.pass2lead.com/mo-100.html

2024 Latest pass2lead MO-100 PDF and VCE dumps Download

Correct Answer: A To create a new line of bulleted text in the Text pane, press Enter. To indent a line in the Text pane, select the line that you want to indent, and then under SmartArt Tools, on the Design tab, click Demote. To negatively indent a line, click Promote. You can also press Tab to indent or Shift+Tab to negatively indent from within the Text pane. If you don\\'t see the SmartArt Tools or Design tabs, double-click the SmartArt graphic. **QUESTION 4** In the "Depaning" section, insert a thermometer symbol before the phrase "The muffin tray will still be hot!". Use the Webdings font and character code "225" ( the thermometer symbol). A. See the Solution below. B. PlaceHolder C. PlaceHolder D. PlaceHolder Correct Answer: A You might want to insert a degree symbol when you write about temperatures or measurements in Word. You can do this by using the Symbol drop-down menu or the keyboard shortcut, Alt + 0176 **QUESTION 5** Set the line spacing to 1.4 lines for the entire document. A. See the solution below. B. PlaceHolder C. PlaceHolder D. PlaceHolder Correct Answer: A

Select the paragraphs you want to change.

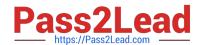

# https://www.pass2lead.com/mo-100.html

2024 Latest pass2lead MO-100 PDF and VCE dumps Download

Go to Home > Line and Paragraph Spacing.

3.

Choose the number of line spaces you want or select Line Spacing Options, and then select the options you want under Spacing.

MO-100 PDF Dumps

**MO-100 Practice Test** 

MO-100 Exam Questions